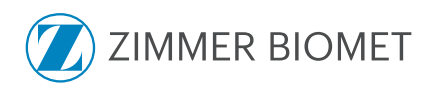

# Patient-Matched Implants (PMI)

DCMS User Guide

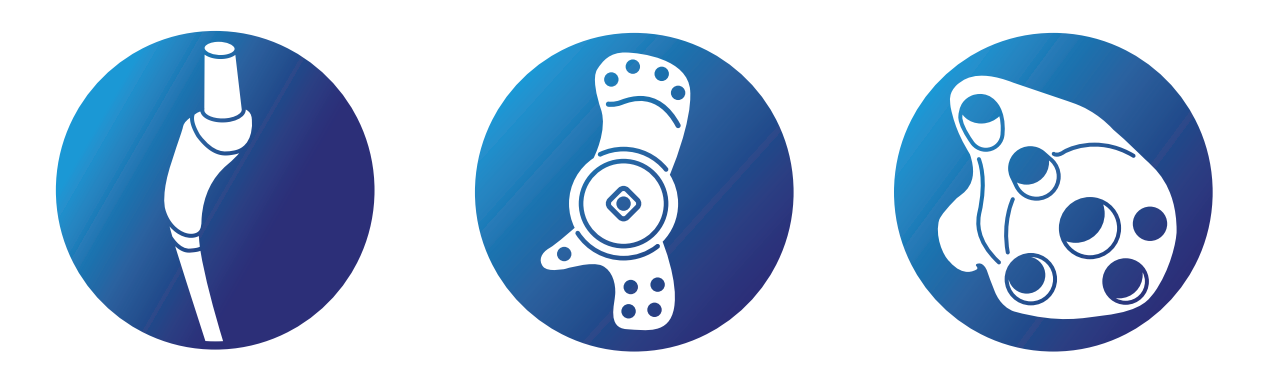

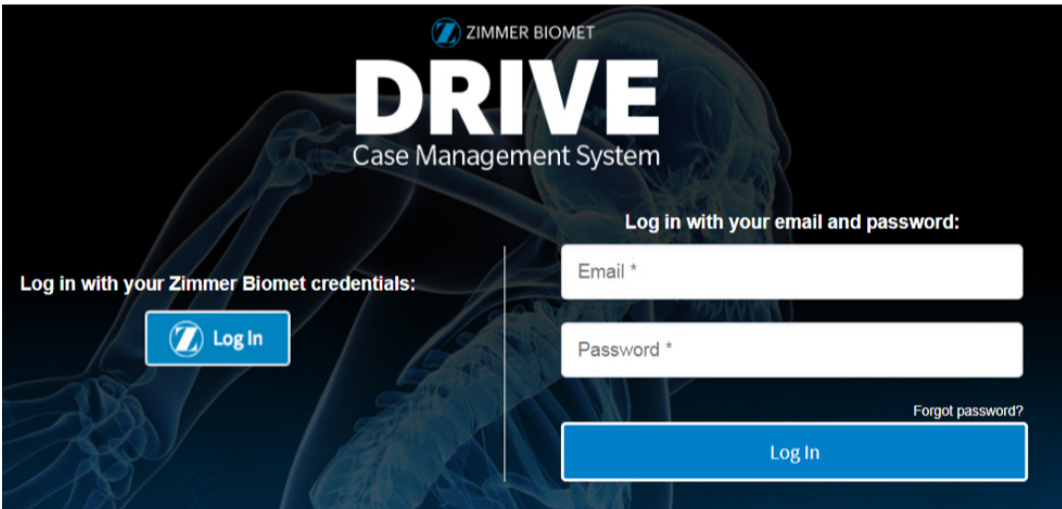

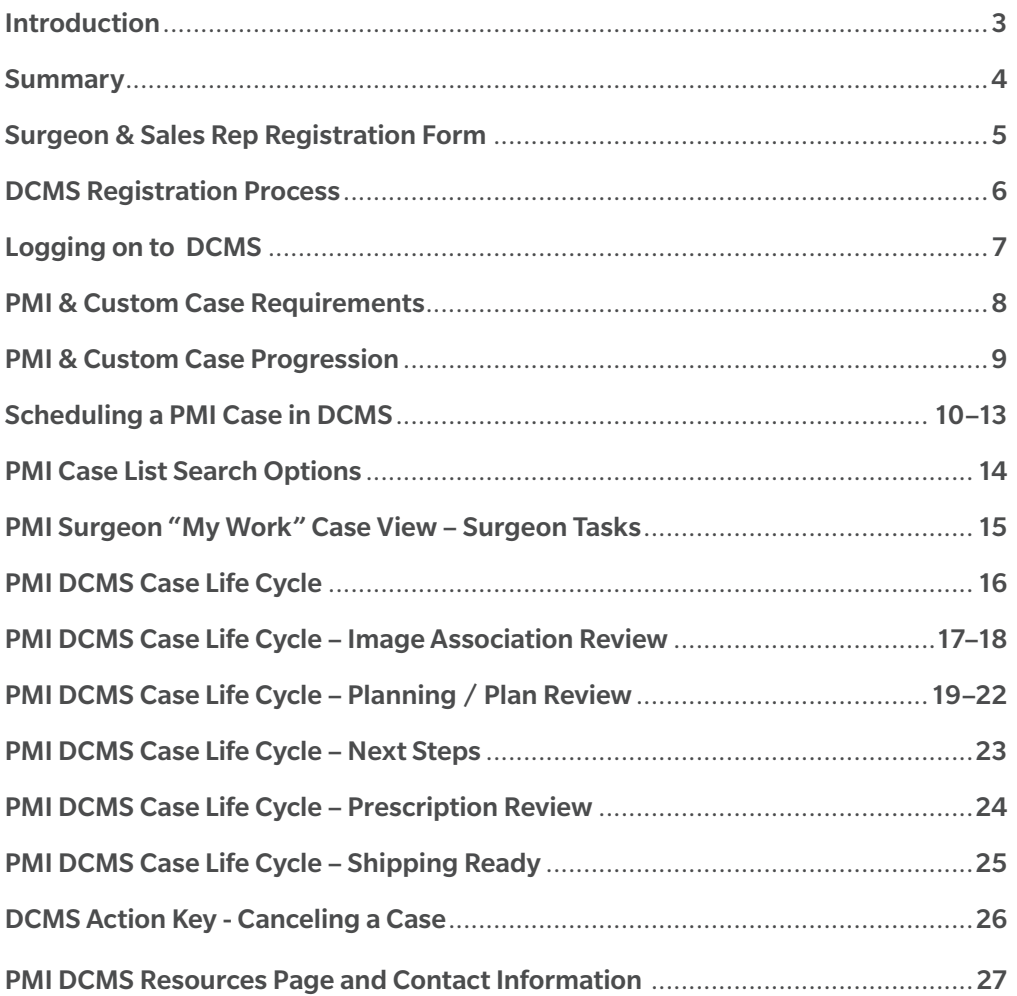

# Introduction

This guide is intended as a reference to help sales representatives and surgeons understand the process of scheduling and managing PMI cases in the DRIVE Case Management System (DCMS).

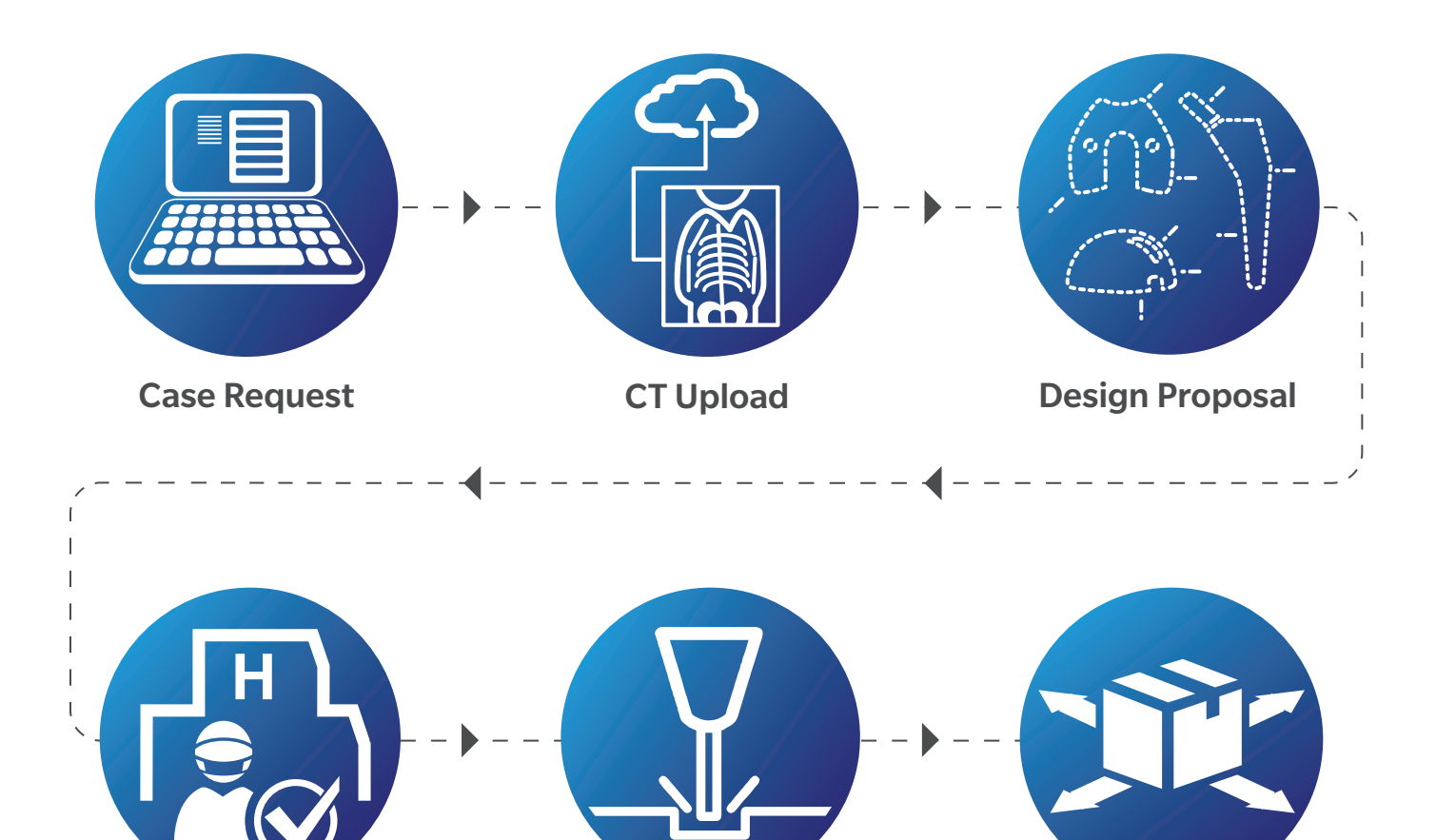

Surgeon Approval Manufacturing Implant Shipping

### General PMI Questions

PMI Team Call: +001 574-371-0558 email: pmirx@zimmerbiomet.com

### Imaging Questions, Contact

Imaging Team Call: +001 574-371-0557 email: pmi.imaging@zimmerbiomet.com

### Image Upload Support

PACS Team Call: +001 574-371-3710, Option #4 email: pacs@zimmerbiomet.com

### **Summary**

### PMI DCMS Process Overview

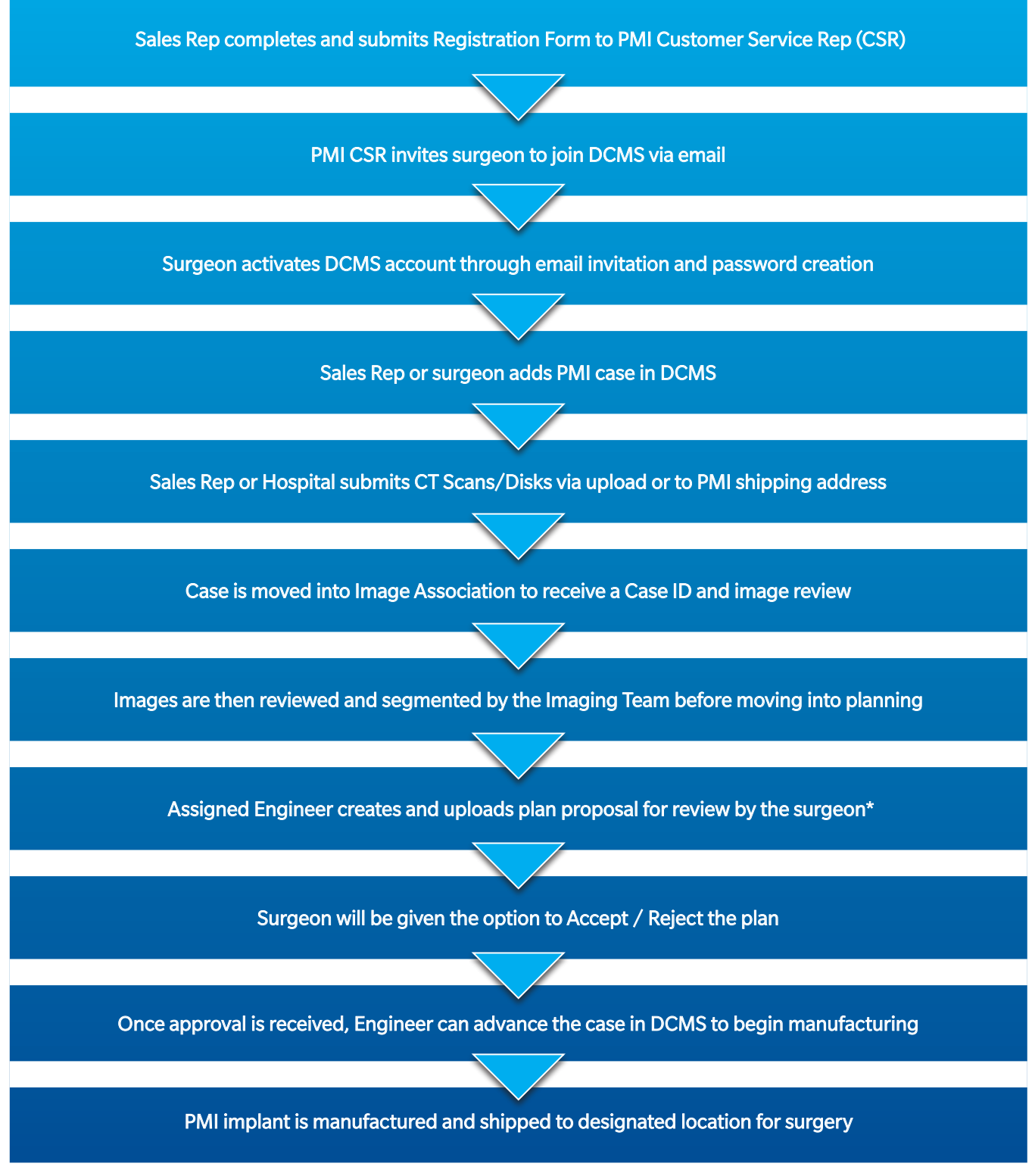

\*Each uploaded plan is designed to be approved or rejected by the surgeon ONLY. This is not to be approved or rejected by any other individuals with access to the PMI case

# Surgeon & Sales Rep Registration Form

The document below is required for surgeon registration/DCMS enrollment. Completed forms should be emailed to the PMI team at pmirx@zimmerbiomet.com.

Once the completed forms are received, PMI will email invitations through DCMS to the concerned parties. Email invitations are sent directly from DCMS, therefore, we are unable to include other individuals on the invitation. Please contact PMI Customer Service with any questions. For users who are already registered, contact customer service to request adding the PMI assignment.

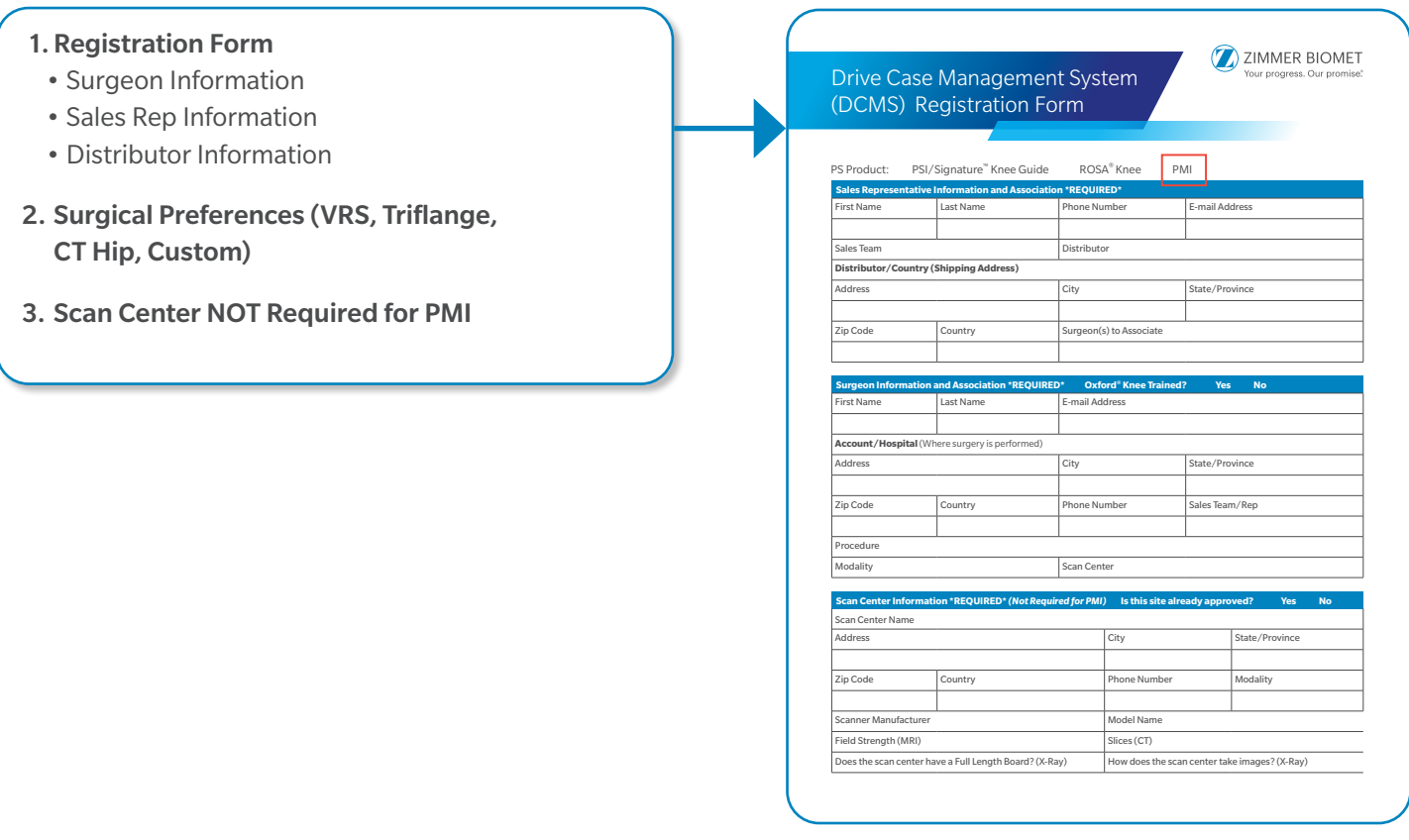

# DCMS Registration Process

The new user will be sent an invitation from DCMS, see figure 1. After clicking on the link embedded in the email, a new page will appear that prompts the user to create a password, see figure 2. After the password is submitted, the user will be prompted to acknowledge DCMS Terms and Conditions and Privacy Policy, see figure 3. Once acknowledged, the user will be notified that the registration was successful, see figure 4.

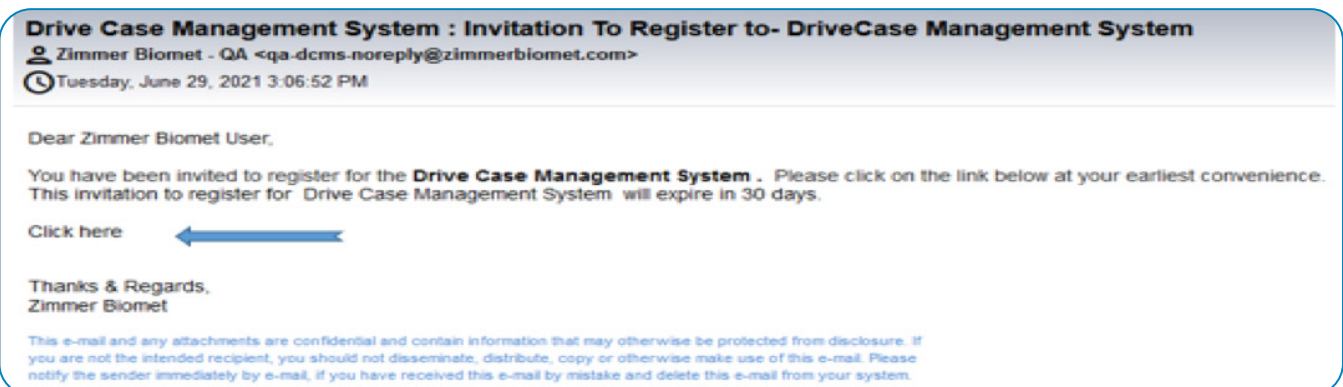

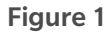

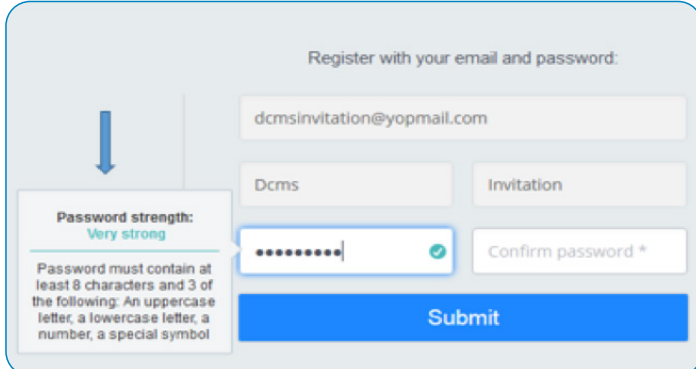

### Figure 2

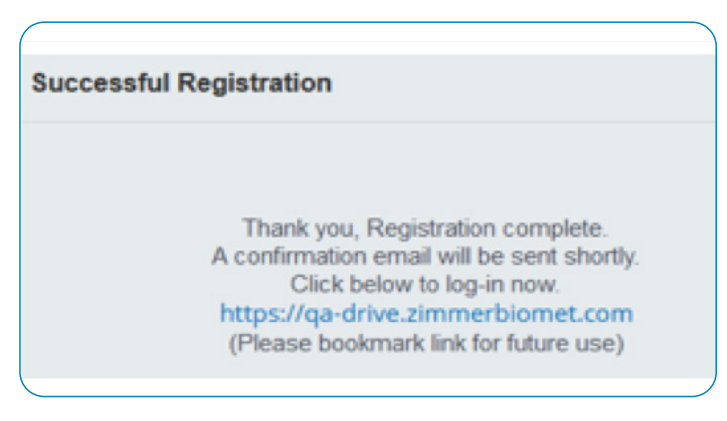

Figure 4

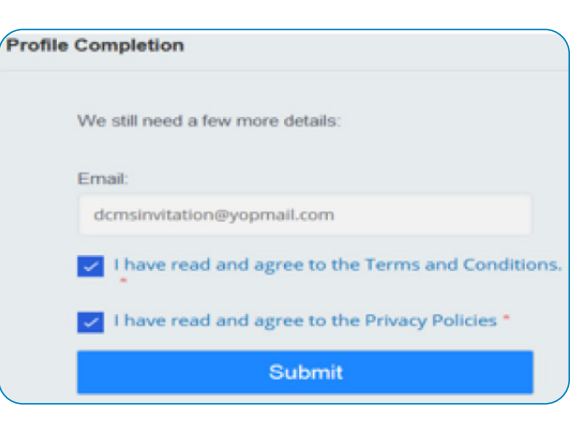

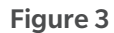

# Logging Onto DCMS

DRIVE (DCMS) website url:

https://drive.zimmerbiomet.com

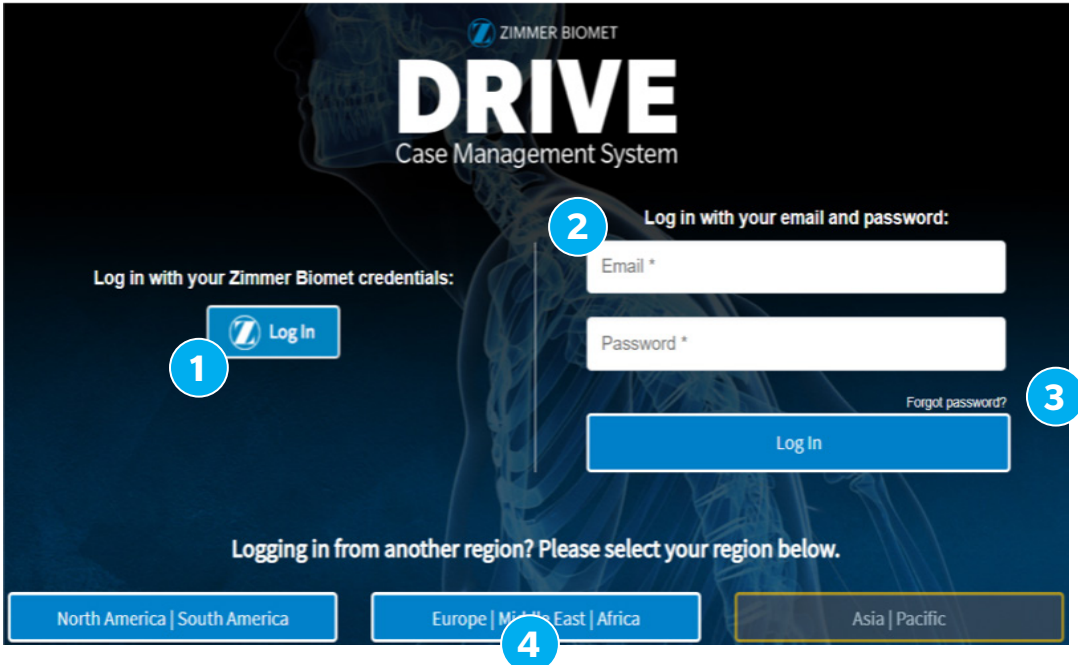

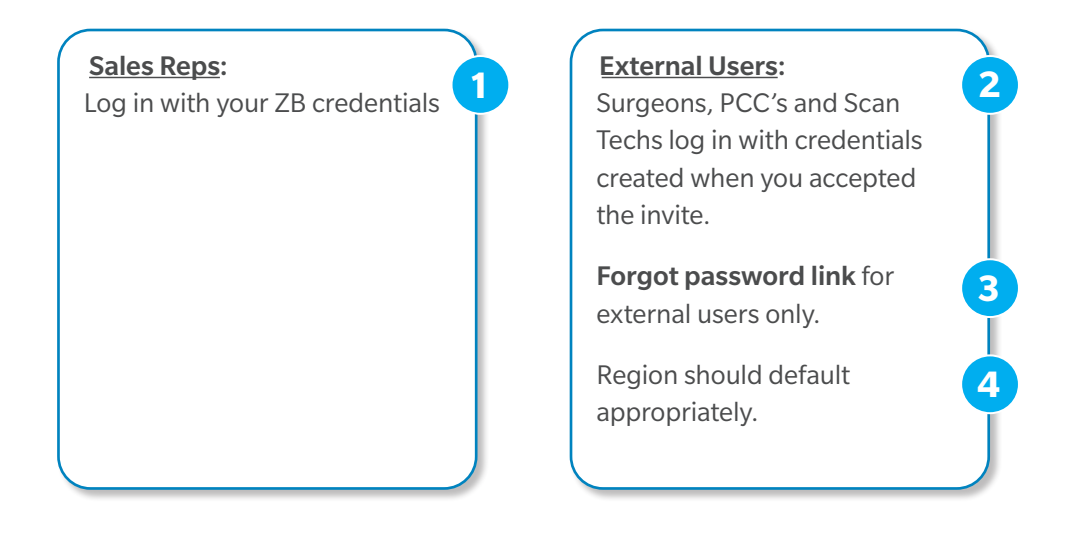

# PMI & Custom Case Requirements

### Required Case Information

- Account/Hospital
- Sales Team/Rep
- Distributor/Country
- Case Type/Preference
- Preferred Shipping Address

### Required Patient Information

- First and Last Name
- Date of Birth
- Gender
- Body Side
- Planned Surgery Date
- Indicated Use
- Special Instructions
- Patient Conditions

Please Note: For true custom cases, you will need to provide a basic device description to determine whether this falls under the customs scope (Example shown on pg. 12)

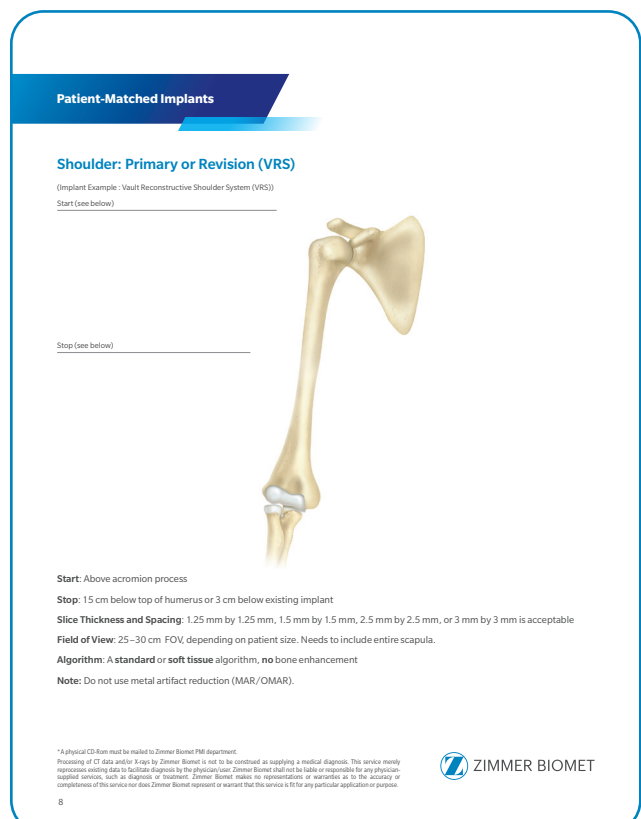

# PMI & Custom Case Progression

#### 1. Contact PMI Department

- Register surgeon in DCMS
- Submit case request via the DCMS

#### 2. CT Image Reconstruction

• Sales Representative will submit Patient's CT Scans to the PMI Imaging Team who will review and segment the images (please reference PMI CT Protocol)

#### 3. Implant Proposal

• The assigned Engineer will collaborate with the surgeon to create a design matched to the Patient's anatomy and upload it to DCMS

#### 4. Surgeon Approval

- Once surgeon is satisfied with the finalized design proposal, they will give final sign off for production
- Timeline is case-by-case dependent on surgeon feedback (rejection/approval of design)

#### 5. Manufacturing Implant

• After approval and receipt of the surgeon's prescription, the final implant is manufactured and shipped to you

#### 6. Shipping/Procedure

• Implant is received and surgeon is ready for surgery; instructions for use and surgical technique included if applicable

Please Note: Custom case times will vary from the cleared devices. Once a case has been submitted, the assigned engineer can communicate a more definitive timeline.

## Scheduling a PMI Case in DCMS

1. Once in DCMS, click on "Add a Case," then click "Clinical Case". User will then select and / or search for surgeon Name; a surgeon's own name will auto populate and they can immediately begin entering the case information. Click Continue.

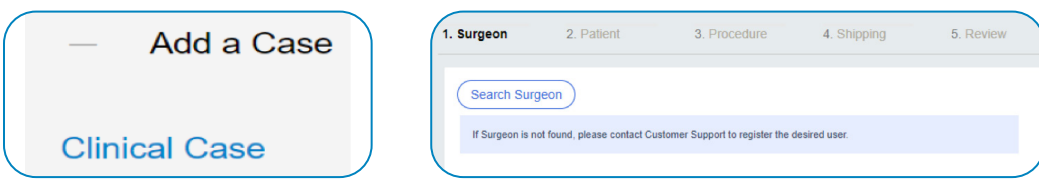

2. Select the appropriate information required for Patient, Procedure and Shipping to then Review all information is accurate before confirming the case submission (Steps included on next pages)

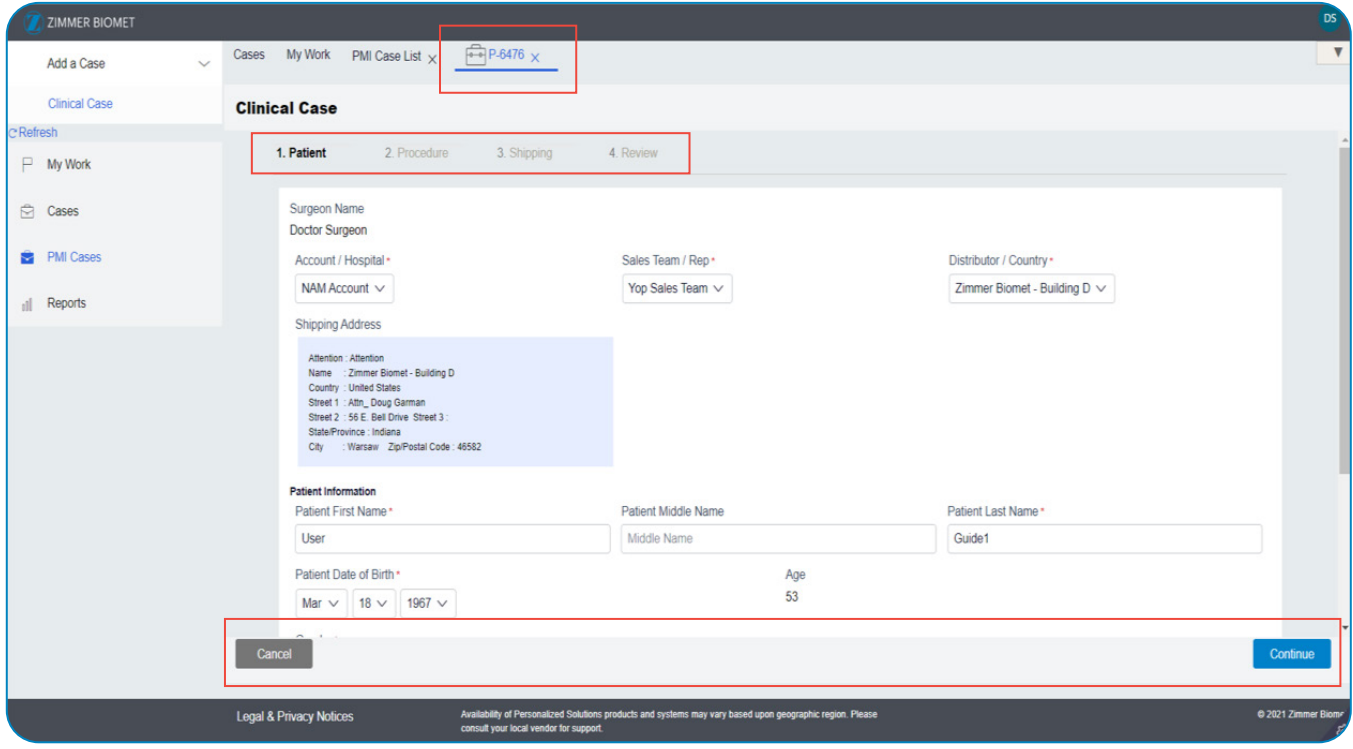

# Scheduling a PMI Case in DCMS *(continued)*

4. Procedure: Select the PMI Cleared or Custom Implant Product Family Preference (If preference isn't shown, click "Add new preference" shown beneath the displayed options. Select a Body Side. Enter the Planned Surgery Date.\* Click Continue. (Contact PMI CSR if desired PMI Technology Assignment is not available for selection.)

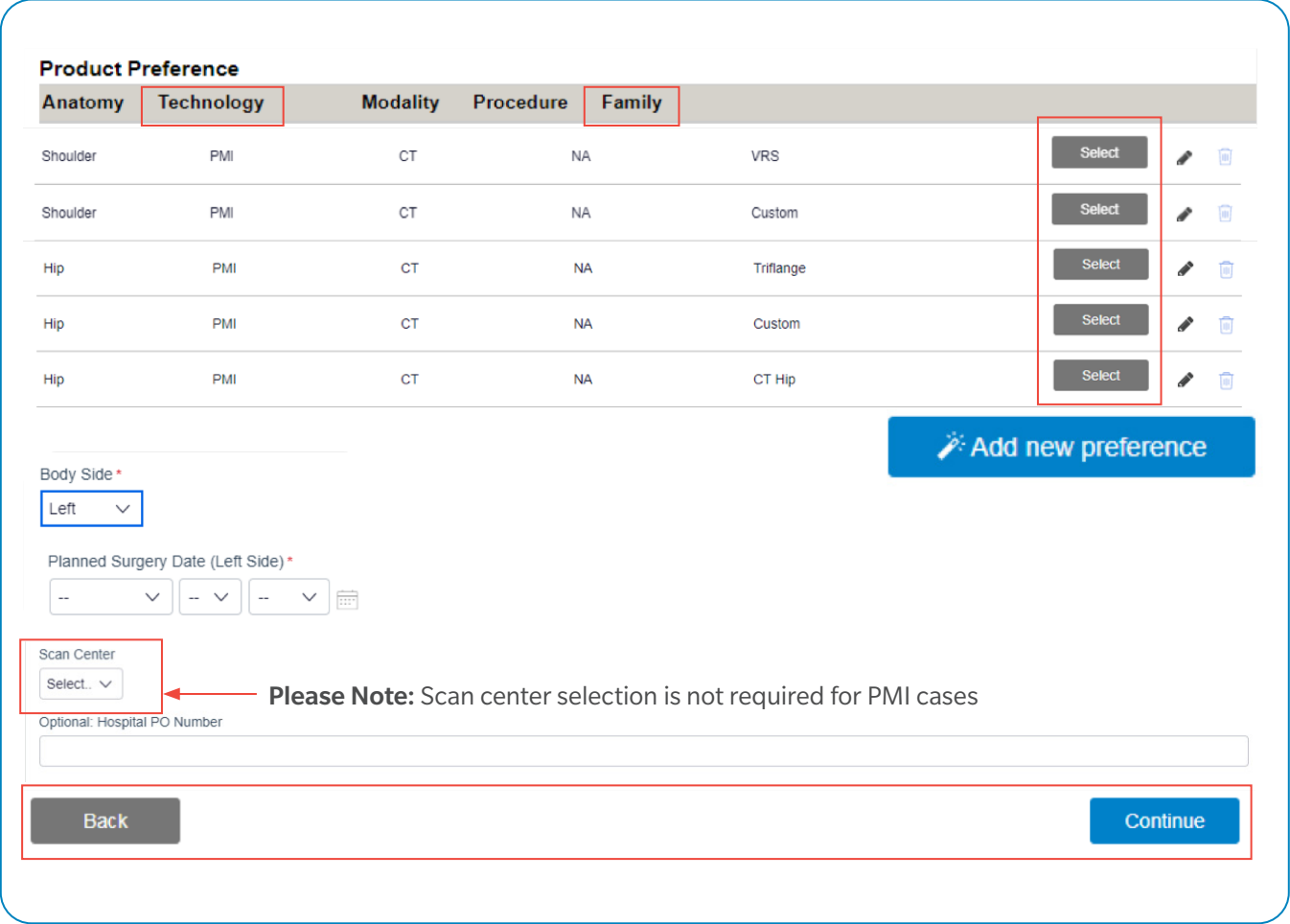

\*Please list preferred surgery date. Actual surgery date to be determined once design is approved.

# Scheduling a PMI Case in DCMS *(continued)*

5. Supplemental: Answer the patient history questions. Select an "Indicated Use"; Enter any Special Instructions; Select the "Patient Conditions". Click Continue.

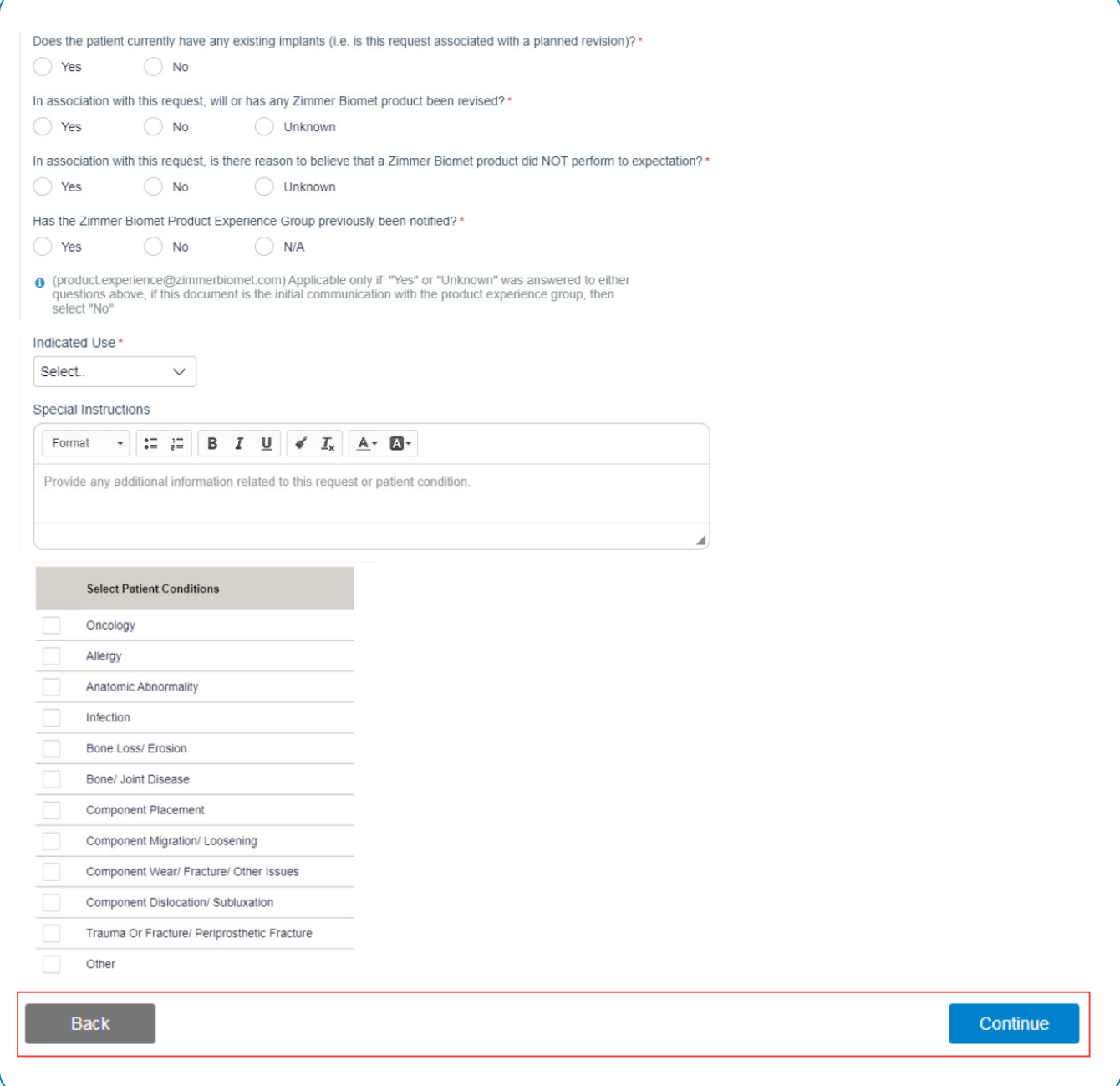

# Scheduling a PMI Case in DCMS *(continued)*

6. Shipping: Confirm the Shipping Address.

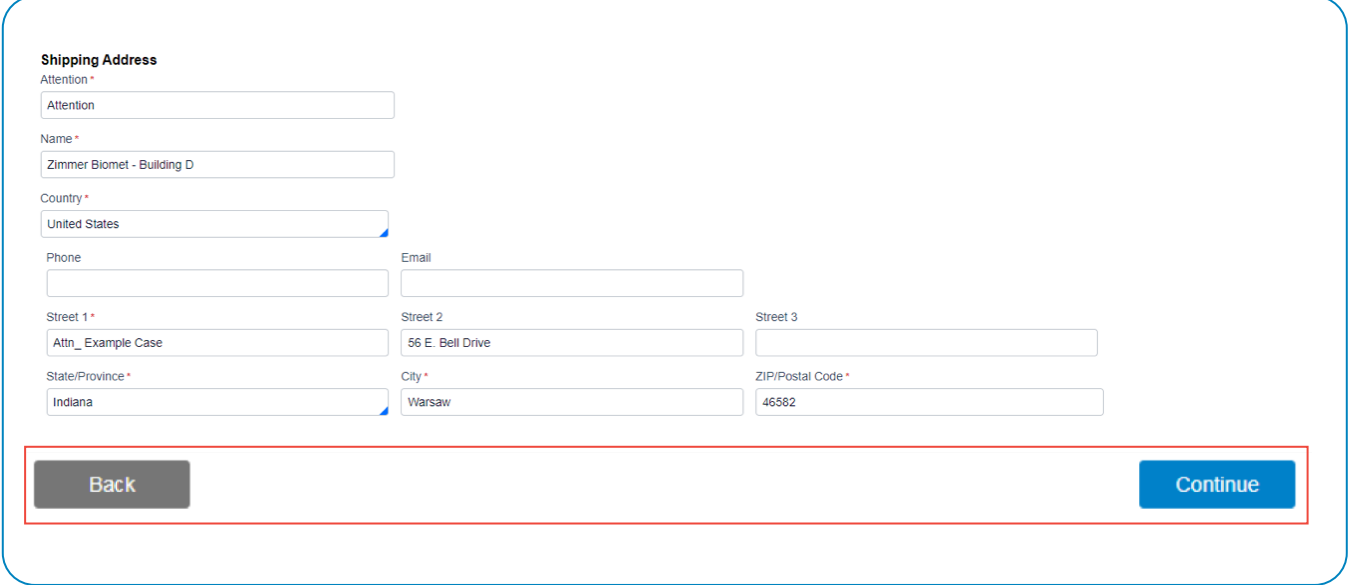

7. Review: After reviewing all details, click Create to generate the case.

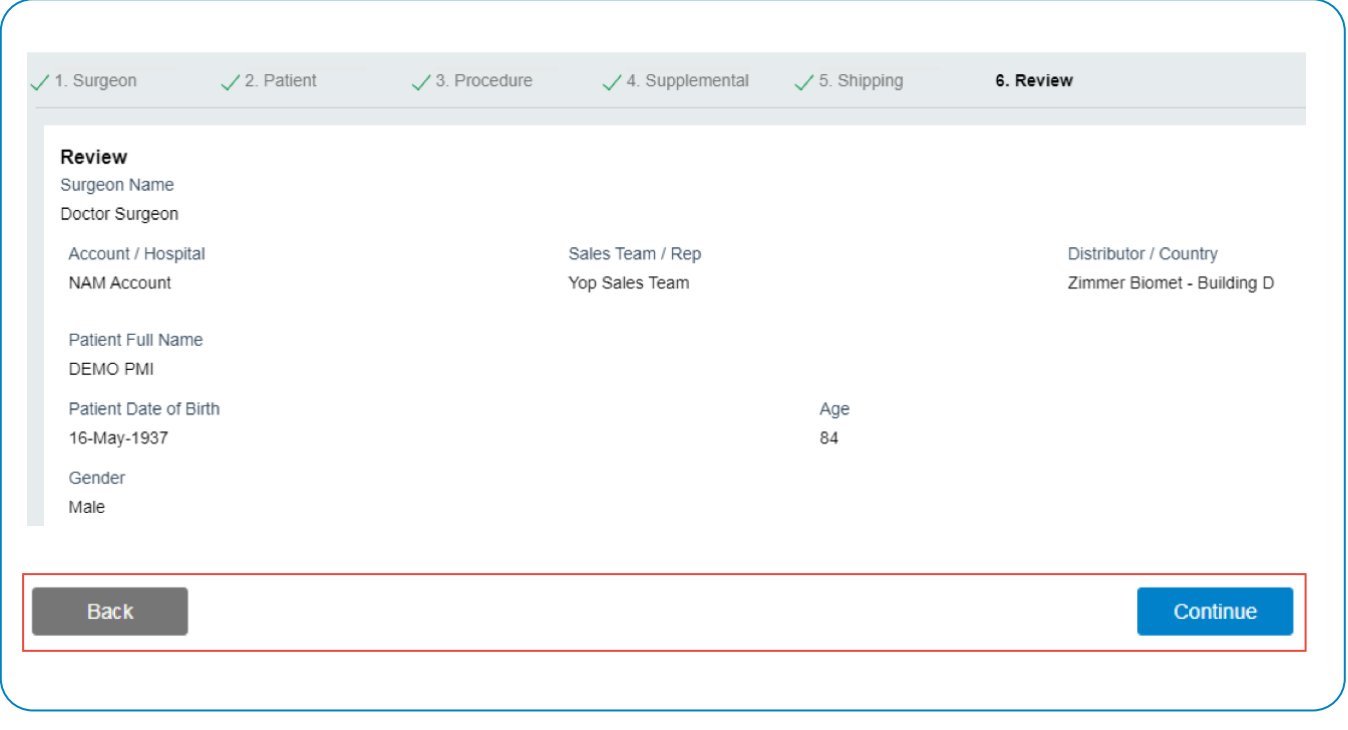

# PMI Case List Search Options

Once a case is added, the PMI Cases list provides multiple search options for locating available cases. The case list defaults to active cases, but the user has the ability to select and search "Closed" and / or "All" cases. The color Blue indicates the active search option.

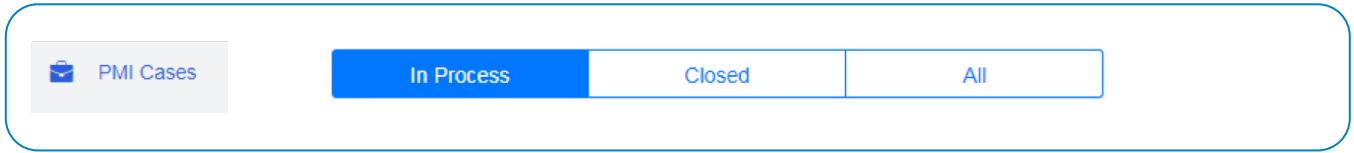

The case list banner is set up like an excel spread sheet with columns and corresponding filters that can be found to the right of the searchable column header.

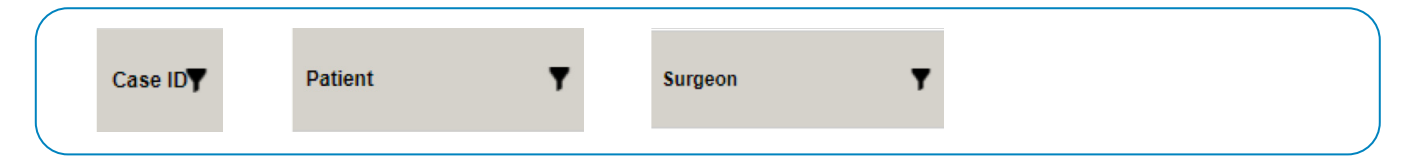

PMI DCMS case list also provides for a more advanced search.

Case Search

Patient Code

Status v

Anatomy ~

This feature can be utilized by selecting the Advanced Search box.

Surgeon

Modality  $\vee$ 

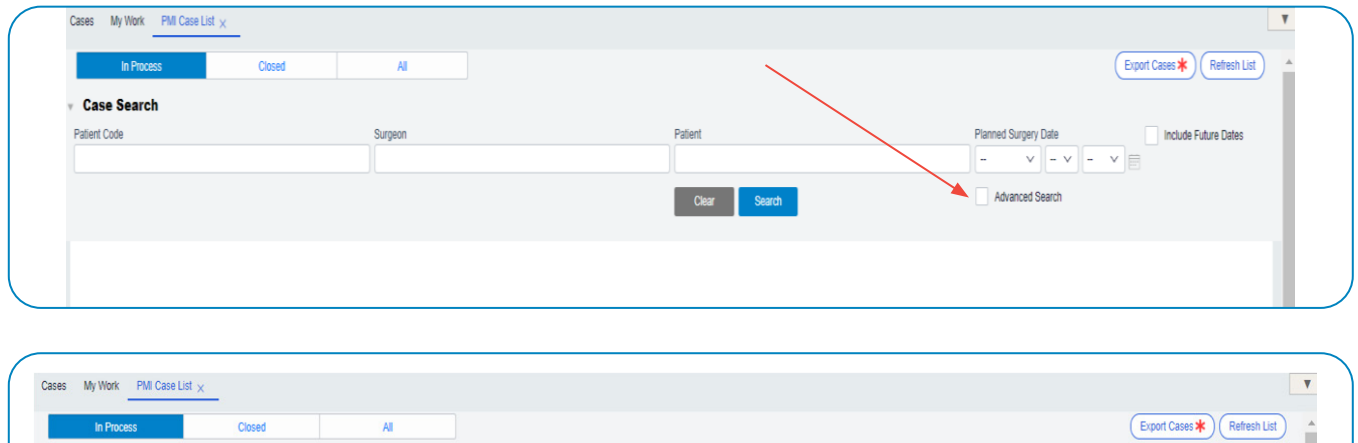

Patient

Scan Cen

Case ID

Clear Search

Include Future Dates

**Planned Surgery Date** 

Procedure v

Advanced Search

 $\sqrt{|-\mathbf{v}|-|\mathbf{v}|}$ 

# PMI surgeon "My Work" Case View – Surgeon Tasks

While in DRIVE, surgeons and other users will be able to filter the case search for easier access.

• DRIVE will automatically open to the "My Work" Section for surgeons when a task has been assigned to the surgeon

When conducting a general case search, PMI Case List must be selected to view/search PMI Cases.

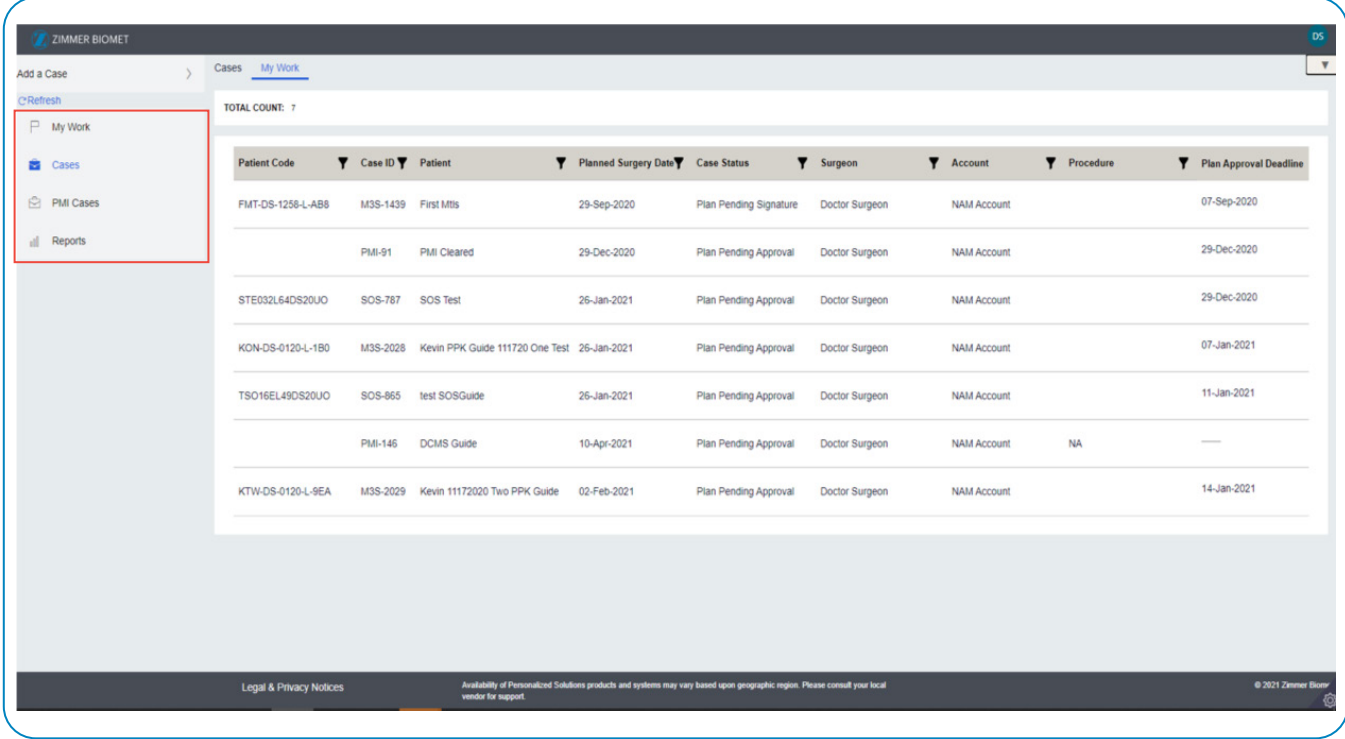

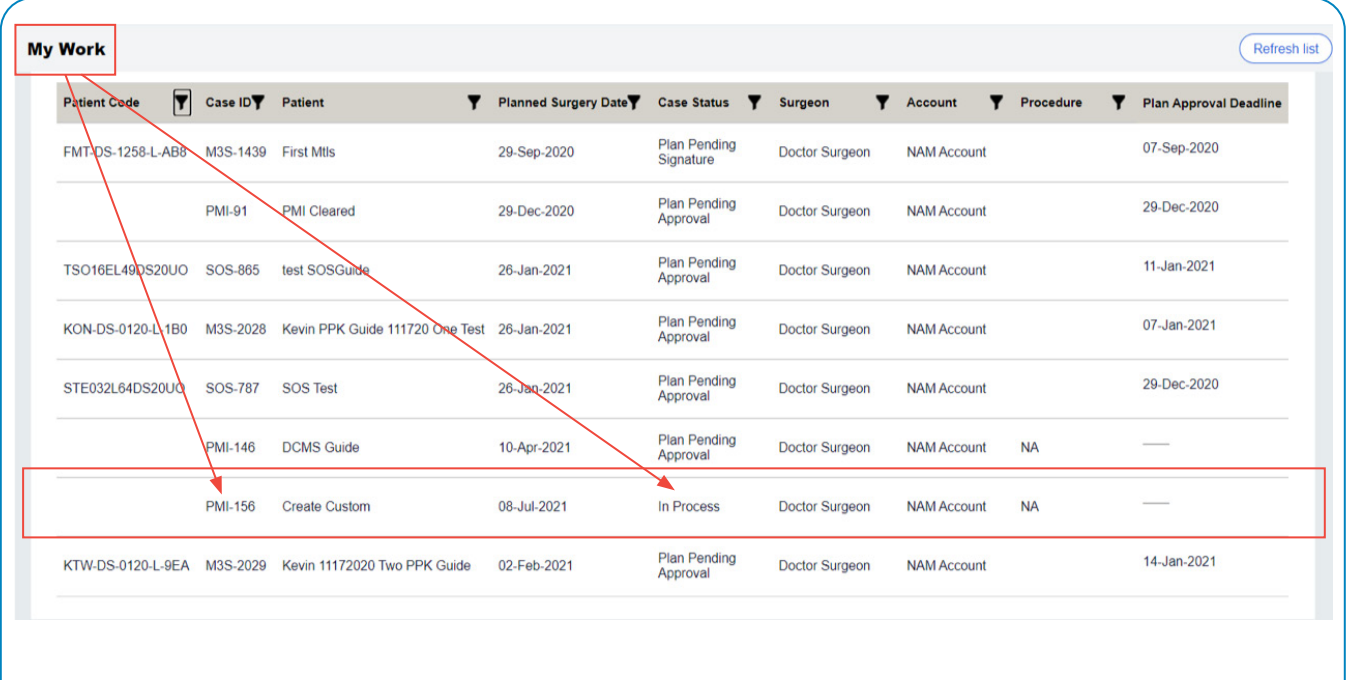

# PMI DCMS Case Life Cycle

PMI case status is shown on the Progress Banners below:

- White banner with green lettering = Phase Complete
- White banner with black lettering = Phase in Process
- Grey banner with black lettering = Phase Incomplete/Not Started

#### Figure 1 PMI Cleared and Custom Case Progress Banner

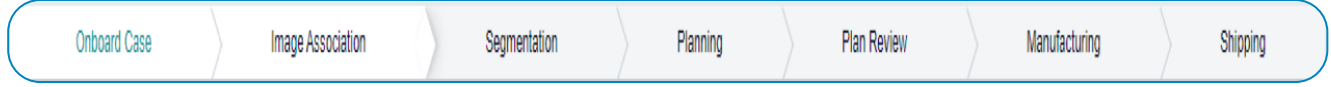

### Figure 2 PMI Progress Banner/Action/Case Status

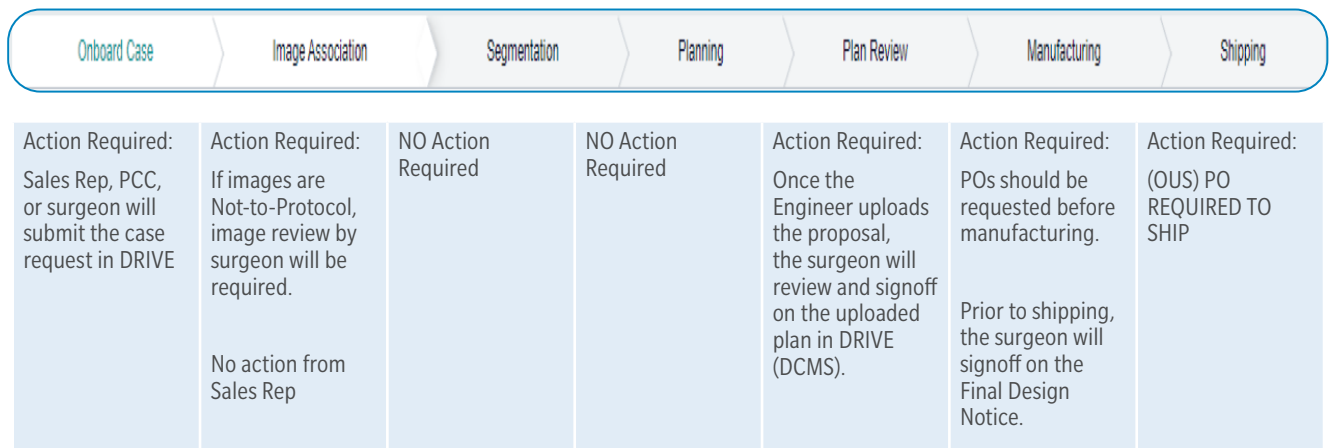

#### Figure 3 Fully Completed Green PMI Progress Banner/Action/Case Status

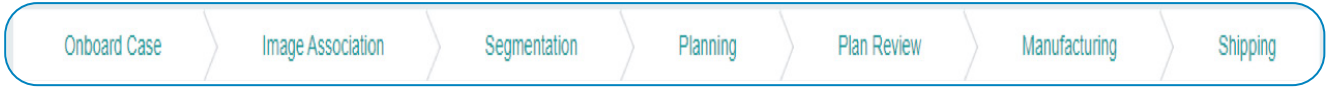

### PMI DCMS Case Life Cycle – Image Association Review

Please contact the PACs Team (include PMI in the email subject line) for image upload support. Please Note: the PMI Imaging Team must be notified of all uploads so they know which system to check:

PACs Contact Information:

pacs@zimmerbiomet.com

574-371-3710

Mailing Address:

Attn: PMI Imaging Group Zimmer Biomet 228 E. Bell Dr – Bldg B. Warsaw, IN 46582

If the CT images are Not-to-Protocol, the Imaging team will provide an explanation for this and the surgeon will now see the case show up in their "My Work" section (pg. 14) for review and signoff before the case can move to the Segmentation phase. The surgeon's view of this is shown below:

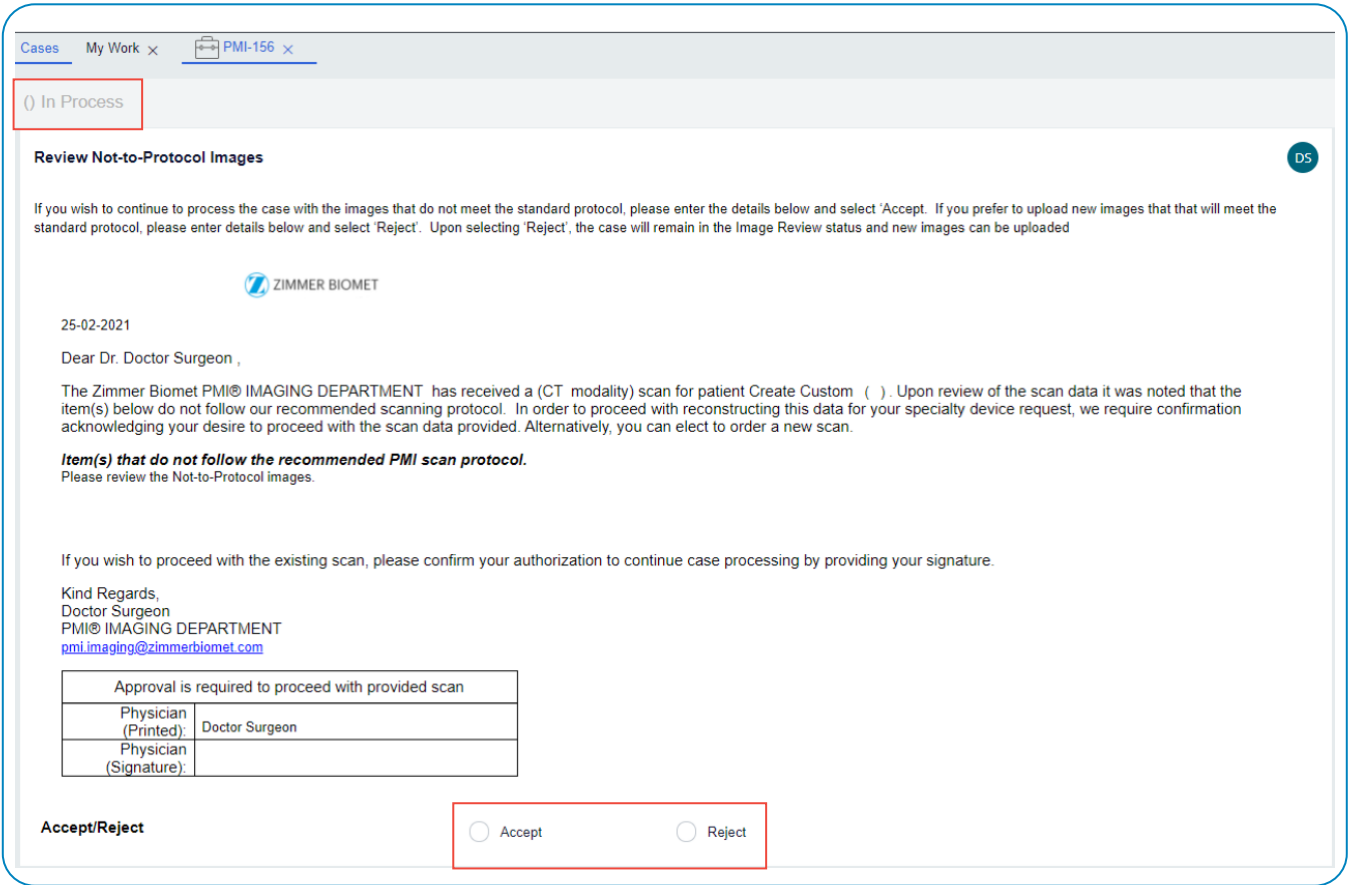

# PMI DCMS Case Life Cycle – Image Association Review (Cont.)

If the surgeon approves the Not-to-Protocol images, the Imaging Team will progress the case to the Segmentation phase and will NOT require new scans. If the surgeon rejects the Not-to-Protocol images, new scans will be required to move forward.

Please Note: Cases scheduled as Imageless will be automatically advanced to Planning when case is onboarded.

Preview of Acceptance and Rejection Screens for Not-to-Protocol images:

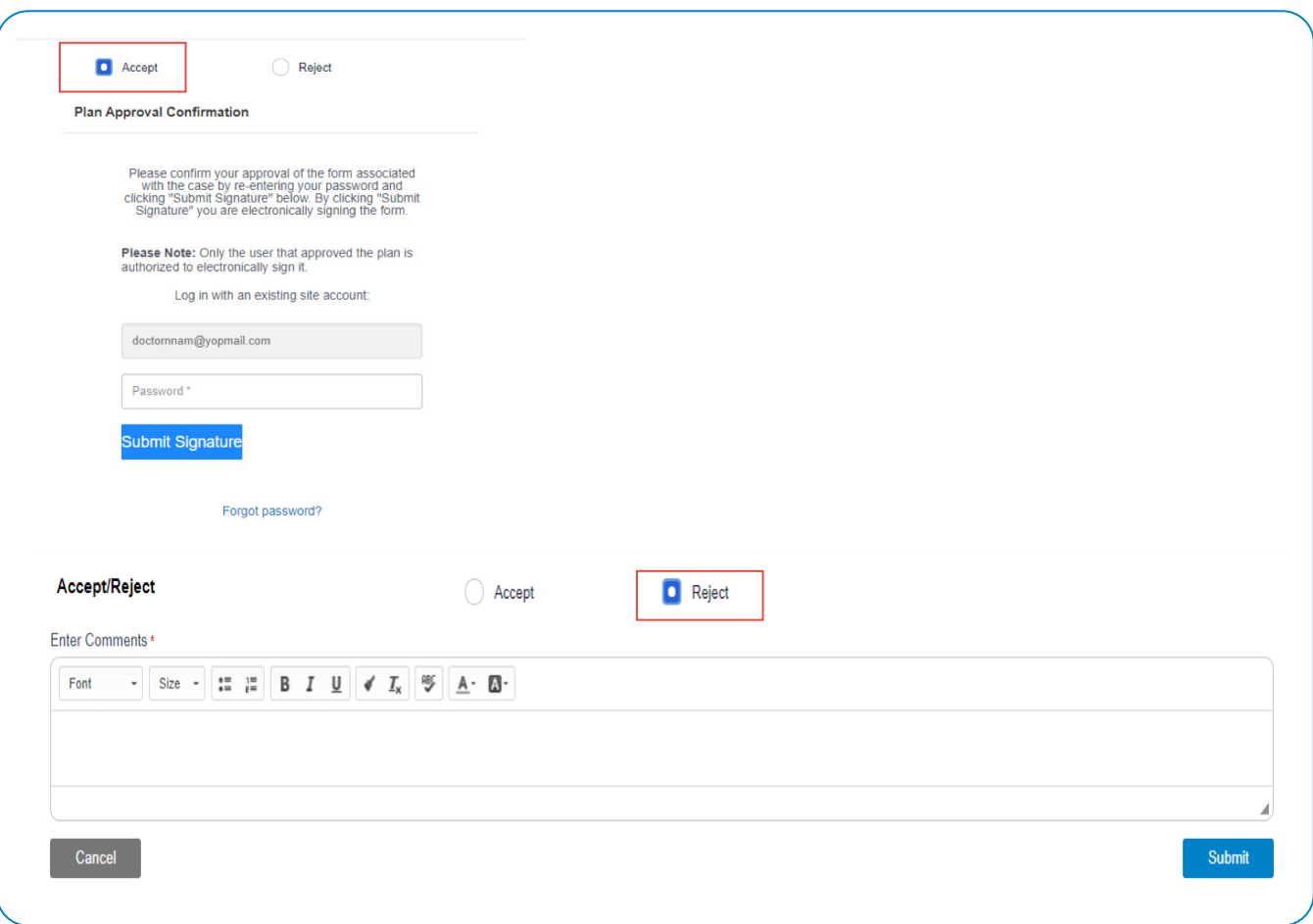

# PMI DCMS Case Life Cycle – Planning/Plan Review

Once a plan has been uploaded for surgeon review, the surgeon will first identify the proper case in DRIVE to complete the task. After opening the case through the "My Work" section, it will open to the review of the plan as shown below:

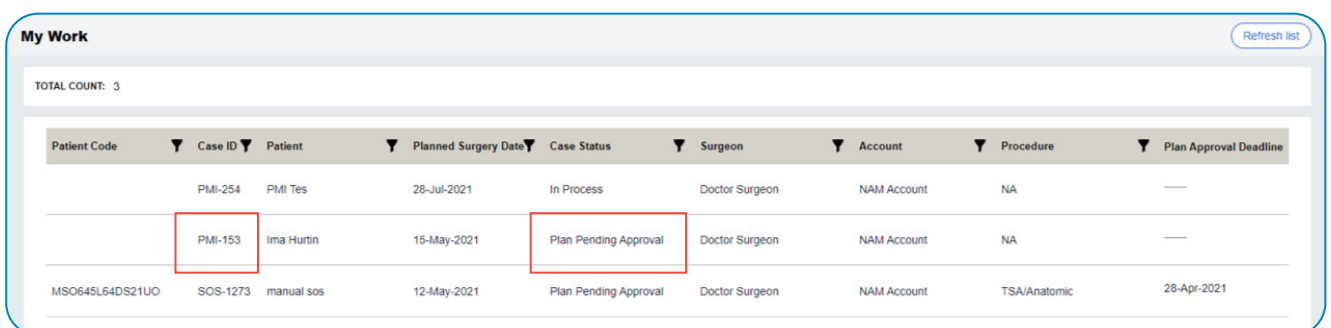

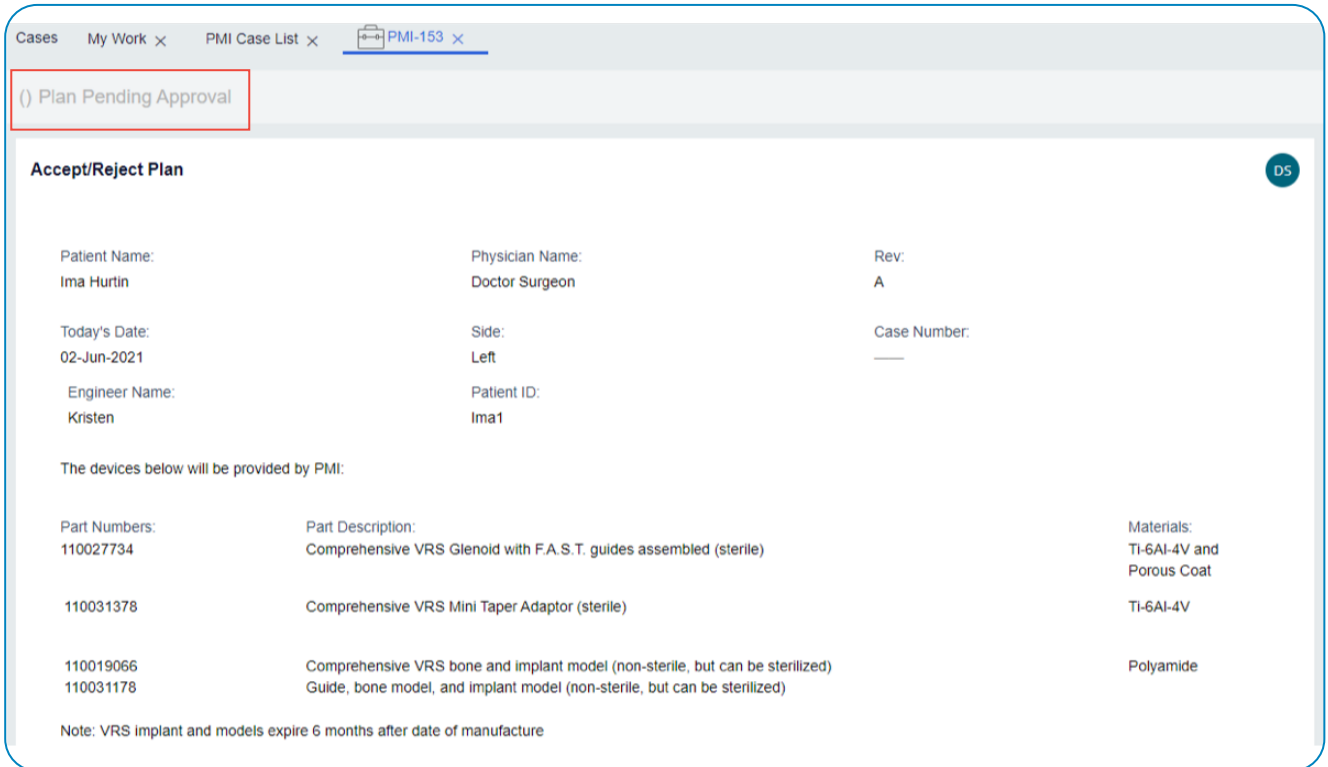

# PMI DCMS Case Life Cycle – Planning/Plan Review (Cont.)

Plan review example continued below:

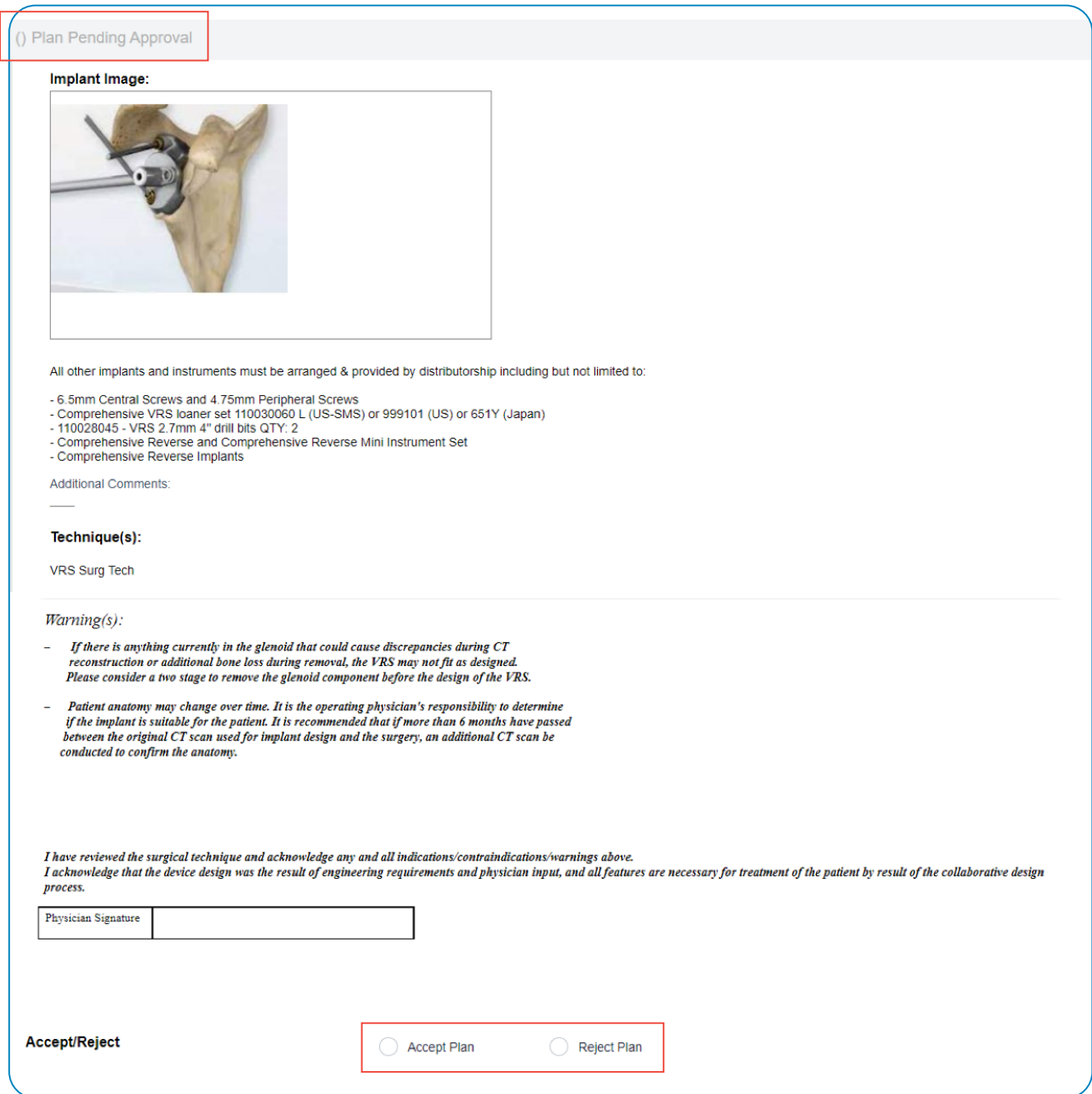

# PMI DCMS Case Life Cycle – Planning/Plan Review (Cont.)

PLEASE NOTE: If the case is accessed through the PMI Case List instead of the "My Work" section, the surgeon will need to access the "+Add Attachments" section on the right-hand side of the screen to review the plan before accepting or rejecting the proposal.

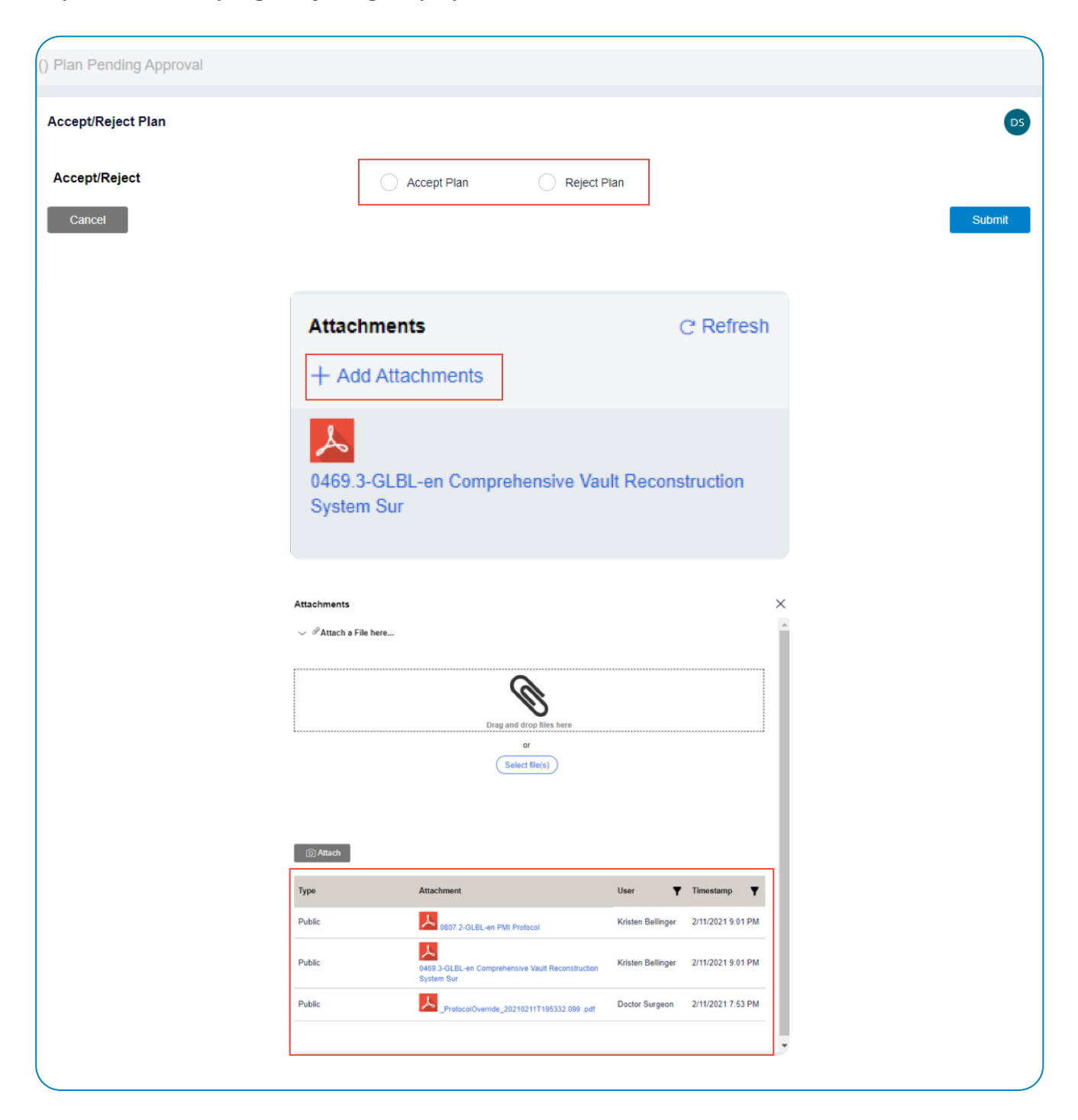

# PMI DCMS Case Life Cycle – Planning/Plan Review (Cont.)

For true custom cases, it will be required to Accept/Reject the proposal without e-signature signoff until the manufacturing stage of the case where the surgeon will complete this action. If the surgeon chooses to reject the proposal for any reason, they will be prompted to add comments for justification of rejection and the Assigned Engineer will make the necessary changes or edits for a new proposal.

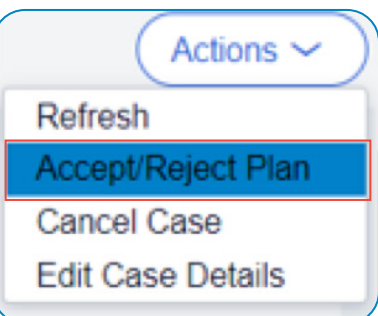

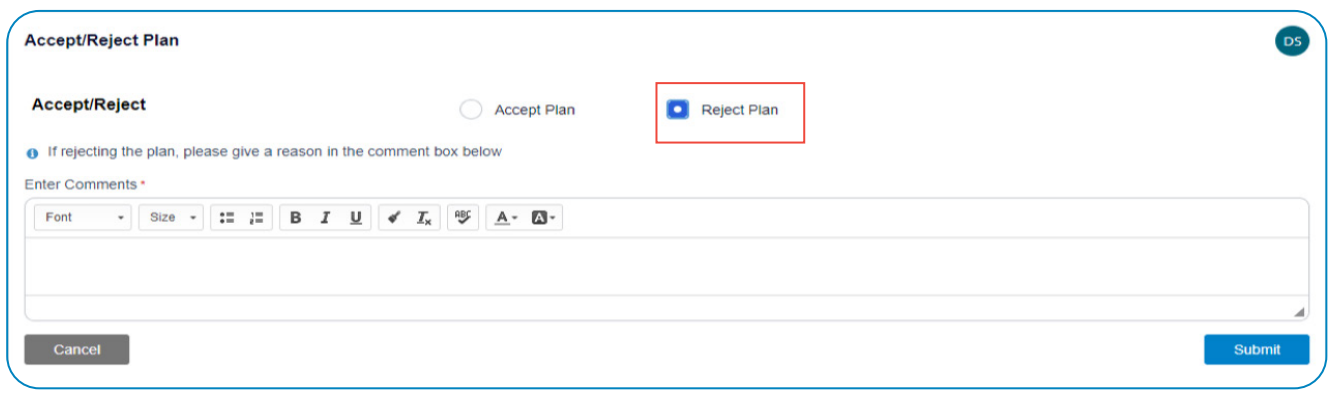

For cleared PMI cases, the surgeon will be asked to signoff electronically on the proposal for acceptance or provide justification for rejection as previously shown. This signoff will look exactly like the electronic signature required for Not-to-Protocol image review (see p. 18):

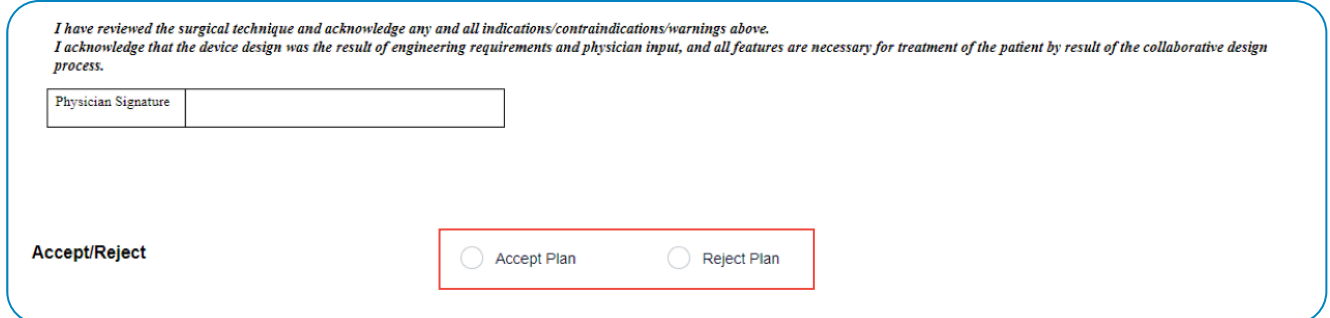

# PMI DCMS Case Life Cycle – Next Steps

Once the plan has been approved and moved into manufacturing, at this time the Final Design Notice and Screw Map (If Applicable) will be added to the case.

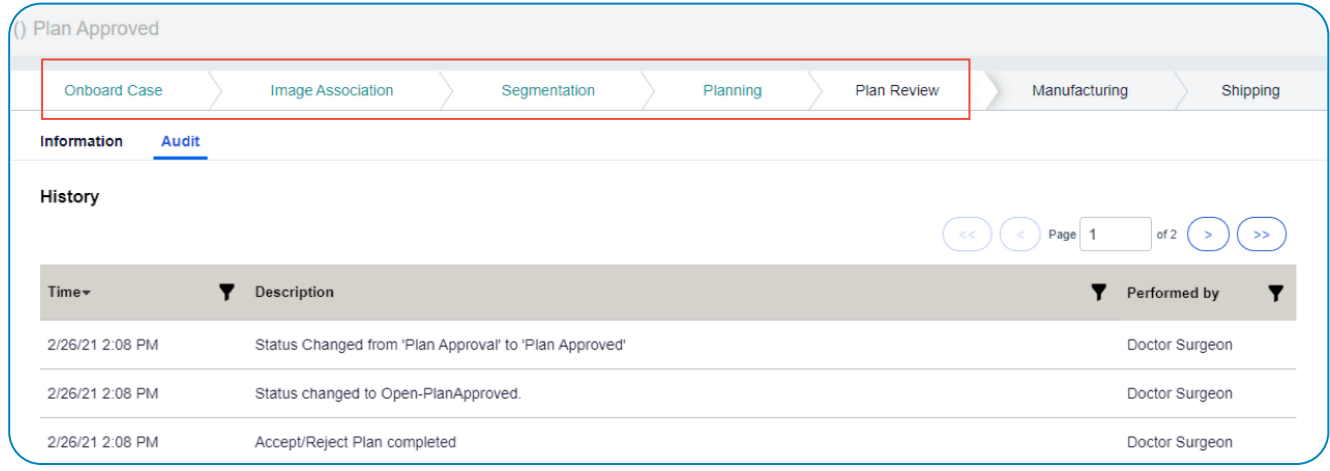

For true custom cases, once the assigned engineer has progressed the case to manufacturing, the surgeon will then have to review and signoff on the Final Design Notice of the device as shown in the next images:

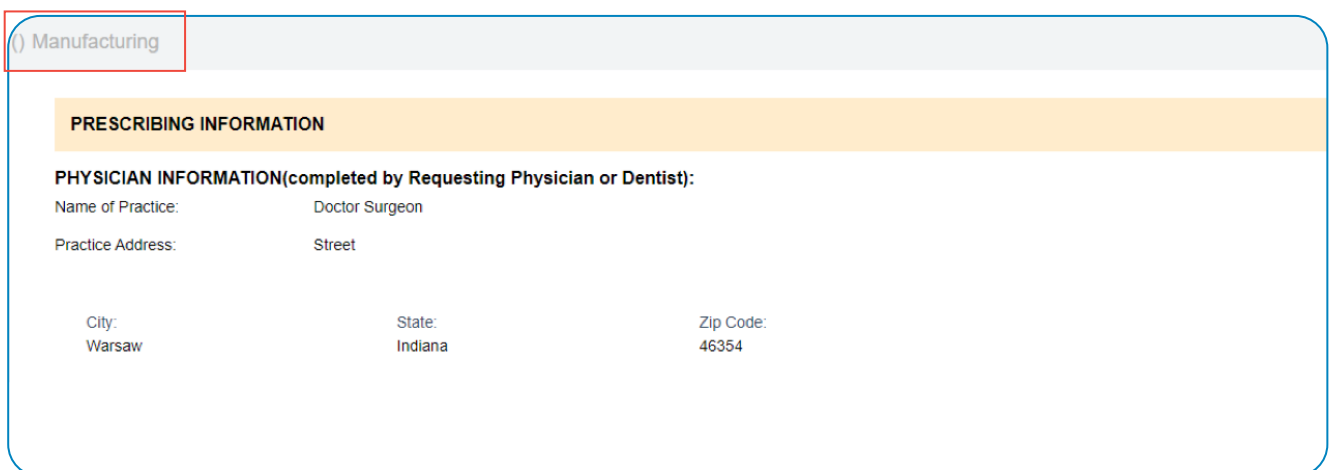

# PMI DCMS Case Life Cycle – Prescription Review

True custom case surgeon review of prescription continued. The surgeon must fill out the prescribing details and this section cannot be left blank:

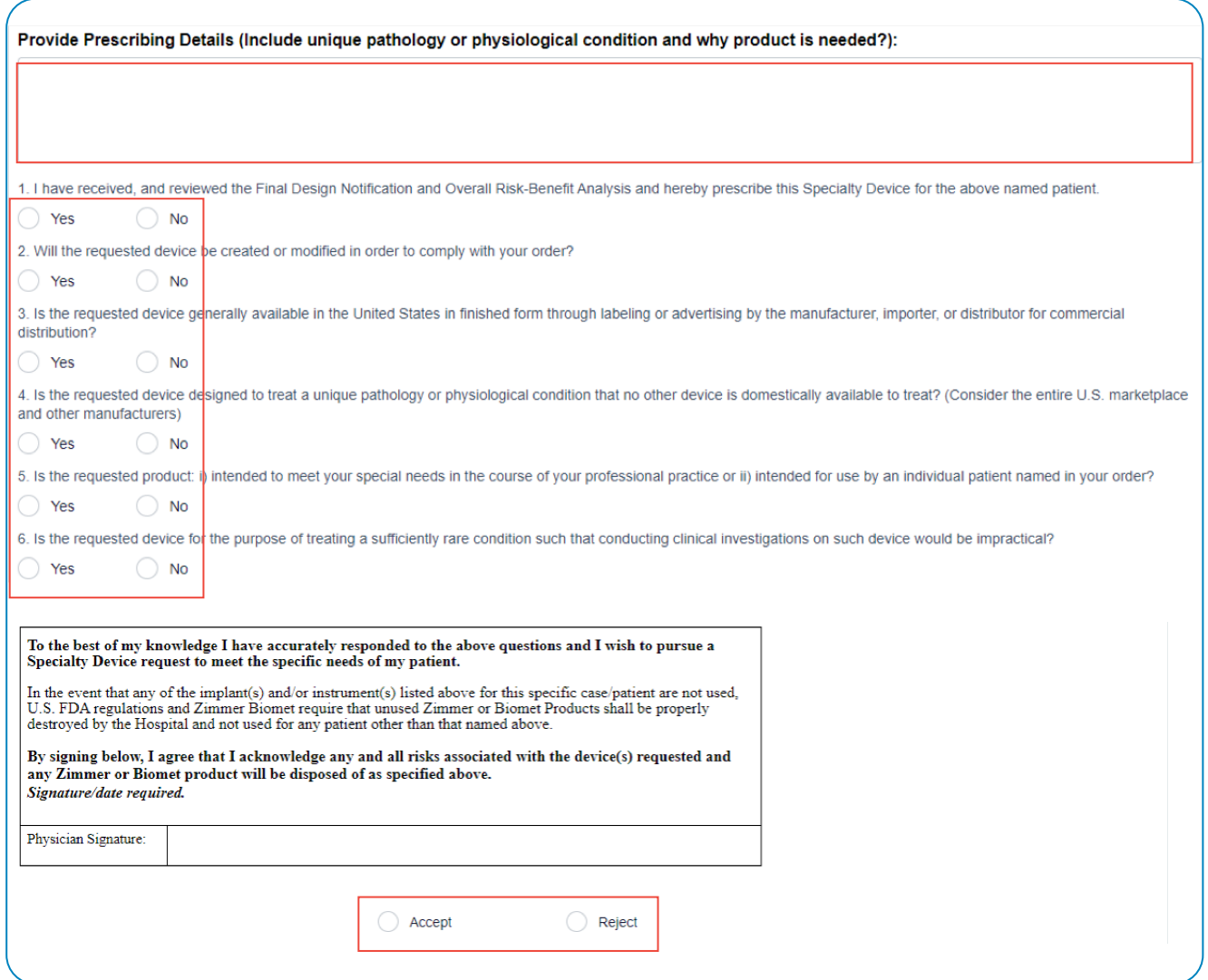

Once the prescription has been approved, the progress banner will be displayed as follows:

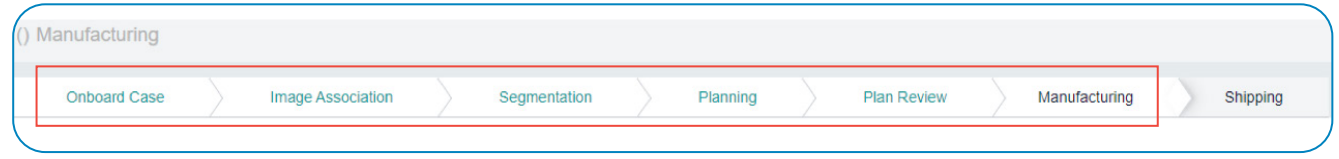

# PMI DCMS Case Life Cycle – Shipping Ready

Once manufacturing is complete, the device is ready to ship to the provided shipping address.

All DCMS users connected to the case will see the progress banner displaying all of the phases highlighted in white with green lettering to demonstrate the case is complete:

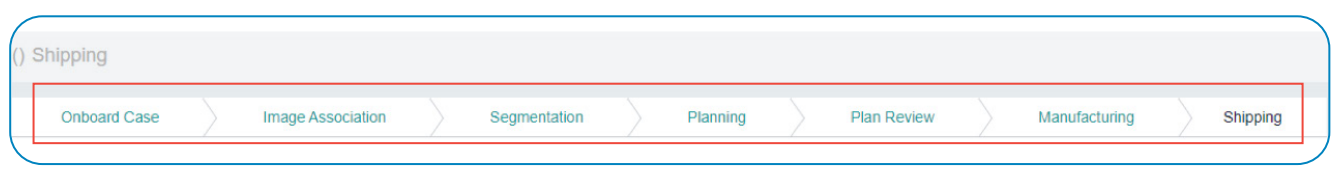

After a case has moved to Shipping, it will still show up in the PMI case list as "Closed" for access to case details and the audit trail for reference.

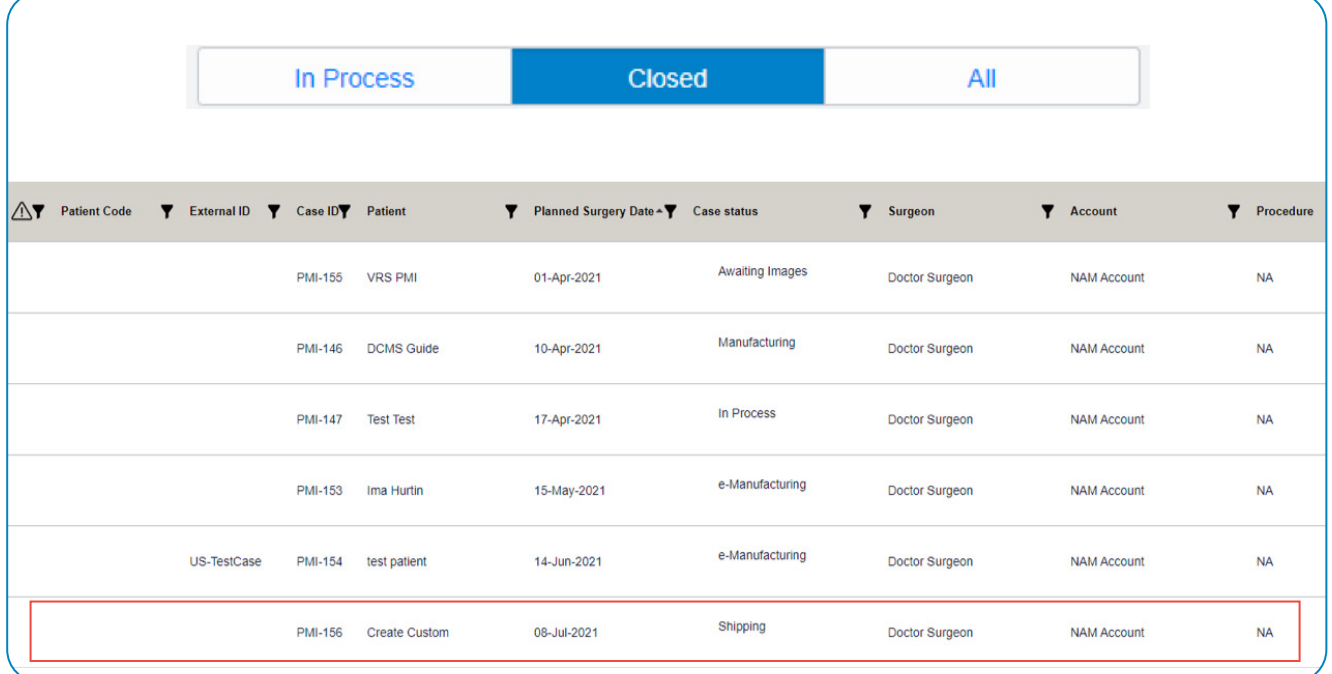

# DCMS Actions Key - Canceling Case

#### How to cancel a case in DRIVE:

- Open the case.
- Click "Actions" (top right of case page).
- Select "Cancel Case" from the menu.
- Select the Reason For Cancellation from the dropdown.
- Click "Submit" to cancel the case.

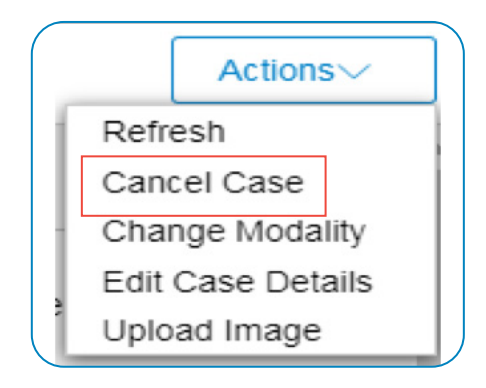

### PLEASE NOTE: Once a case has been canceled it cannot be reactivated. A new request must be submitted (Contact PMI Customer Service for assistance).

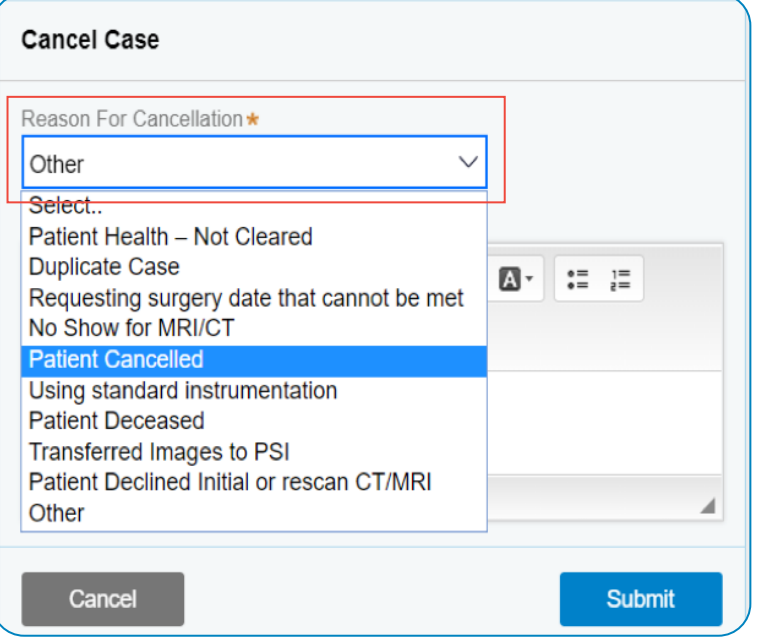

### PMI DCMS Resource Page and Contact Information

The PMI DCMS Resource Page is coming soon! For any and all DCMS inquiries or issues, please contact PMI Customer Service.

#### General PMI Questions

PMI Team Call: 574-371-0558 Email: pmirx@zimmerbiomet.com

### Imaging Questions

Imaging Team Call: 574-371-0557 Email: Pmi.imaging@zimmerbiomet.com

### Image Upload Support

PACS Team Call: 574-371-3710, Option #4 Email: pacs@zimmerbiomet.com

This material is intended for health care professionals. Distribution to any other recipient is prohibited.

For indications, contraindications, warnings, precautions, potential adverse effects and patient counseling information, see the package insert or contact your local representative; visit www. zimmerbiomet.com for additional product information.

All content herein is protected by copyright, trademarks and other intellectual property rights, as applicable, owned by or licensed to Zimmer Biomet or its affiliates unless otherwise indicated, and must not be redistributed, duplicated or disclosed, in whole or in part, without the express written consent of Zimmer Biomet.

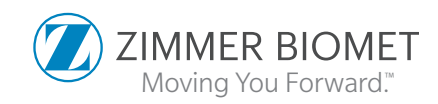

©2021 Zimmer Biomet.

3626.1-GLBL-en-Issue Date-2021-11-02